# **Data Storage and Info Gadgets**

# **Data Storage / Info Gadgets**

The gadgets listed on this page are not necessarily directly associated with a specific module, but are used for viewing, storing, or combining different types of data into a utilitarian informational gadget.

- Data Storage / Info Gadgets
  - Document Storage
    - Upload Files
    - Download Available Files
  - Encrypted Data Gadget
    - Working with the Encrypted Data Gadget
  - Notes
  - o Tech Info

### **Document Storage**

The Document Storage gadget allows you to upload documents to a resource, and have those documents accessible to download from the cloud to your local machine. It may be enabled on any section type.

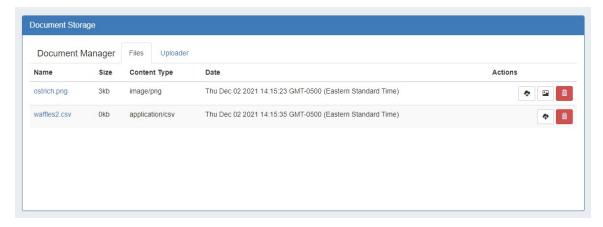

# **Upload Files**

First, ensure the Document Storage Gadget is enabled for the section type. Then, select the "Uploader" tab under the Document Manager Gadget.

Click on the "Choose Files" button, and select the file(s) you would like to upload.

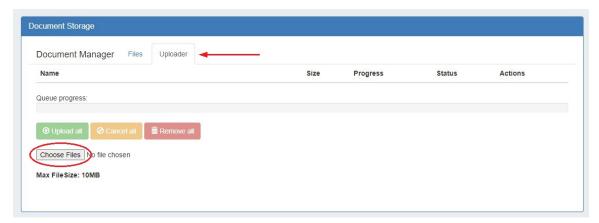

The selected files will show in a list under the Uploader tab. To upload the file(s), click on either the "Upload" button adjacent to the file to upload the individual file, or the "Upload All" button to upload all files listed. You may also choose to remove files from the upload list, or cancel.

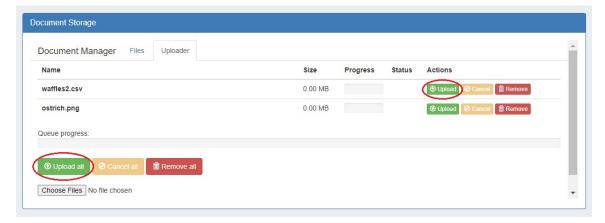

Once the progress bar is filled in, your upload is complete! Your files will show under the "Files" tab.

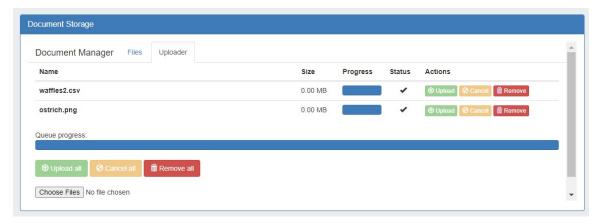

#### **Download Available Files**

Successfully uploaded files are listed under the "Files" tab of the Document Manager Gadget. From here, you can see the file name, size, type, date, and available actions.

To download a file to your local machine, ensure you are on the "Files" tab, then click on the "Download from Cloud" icon.

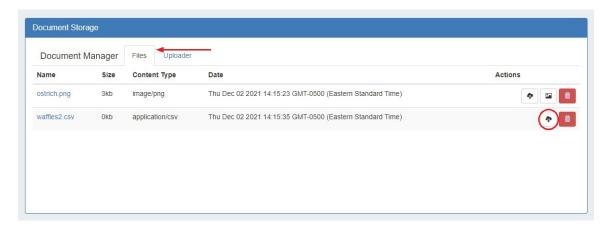

If a file is no longer needed, you may delete the file from the Document Manager by clicking on the Delete (trash can) icon.

Note: The uploader has a file size limit of 14mb, files above this size will not successfully upload.

# **Encrypted Data Gadget**

The Encrypted Data Gadget allows you to store sensitive information in an encrypted format.

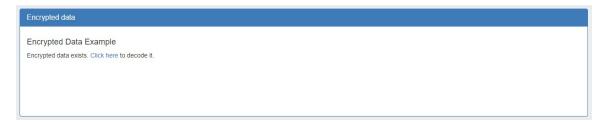

# **Working with the Encrypted Data Gadget**

First, ensure the Encrypted Data Gadget is enabled for the Section type. When first added the gadget will display empty with an "Edit" button available.

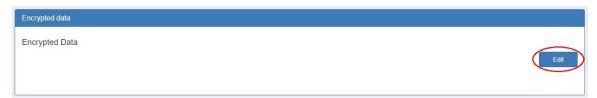

Click "Edit" to change the title and enter data into the text area.

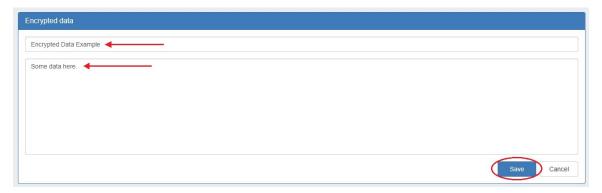

After you click "Save" the data will only display as plain text when the "Click here" text is selected by a user with update permissions for the resource.

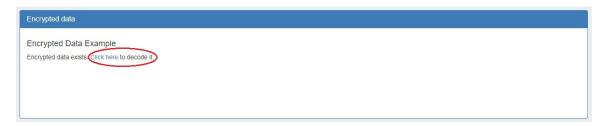

Decoding the text also allows you to edit the field data or gadget title again.

### **Notes**

The Notes Gadget is a simple text area box, where you can save text notes relevant to the resource.

To save a note, just click inside the note box, type the desired notes, and click the "Save Notes" button.

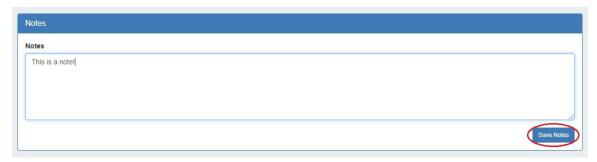

### **Tech Info**

This gadget is used on the Resource Holder Section type, and allows you to list DNS servers, ARIN information, and enable/disable customer privacy.

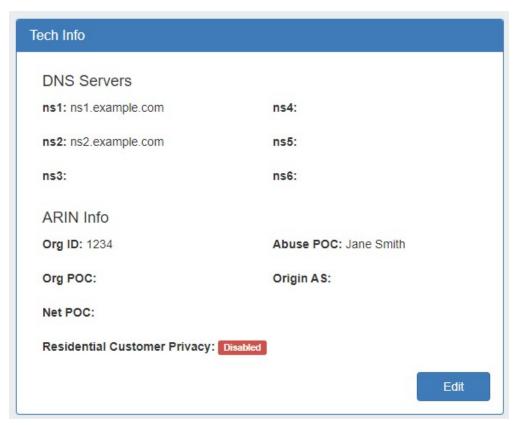